# **ADMINISTRATIVE ZUGÄNGE FÜR DIE XYZ-CLOUD**

Die technische Beschreibung des Serveraufbaus findet sich nicht hier, sondern im Dokument »Nextcloud - technische Dokumentation«. Die Daten im Folgenden beinhalten hingegen Daten, die nur vertraulich behandelt werden sollten.

Diese Vorlage soll nur ein ungefährer Leitfaden verstanden werden. Es wird davon ausgegangen, dass der Server bei einem Provider gehostet ist und die Nextcloud mit einem Collabora Online-Office als Docker-Image installiert ist. Gelb markierte Stellen müssen individuell angepasst werden.

# **ÜBERSICHT**

Folgende Verwaltungs- und Serverzugänge kommen zum Einsatz:

- 1. Server-Verwaltung
- 2. Nextcloud-Konfiguration: FTP, MySQL, E-Mail, Datenverzeichnis, Cronjobs
- 3. Nextcloud-Konfiguration: Backend-Admin
- 4. Aktualisieren und Neustarten von Collabora Online-Office

## **1. SERVER-VERWALTUNG**

Die Serververwaltung beim Provider erfolgt über

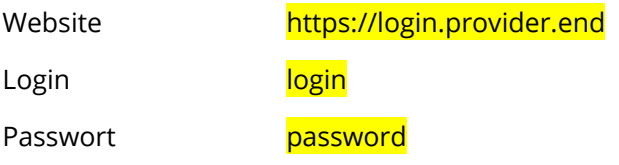

## **2. NEXTCLOUD-KONFIGURATION: FTP, MYSQL, E-MAIL**

SSH – Serverzugang auf Kommandoebene

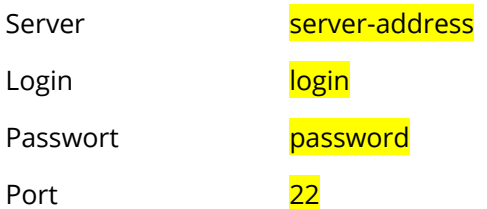

 $\bigcirc$   $\bigcirc$   $\bigcirc$   $\bigcirc$  Tim Schrock | DBJR (digital@dbjr.de) 1 / 3

#### SFTP – Serverzugang auf Dateiebene

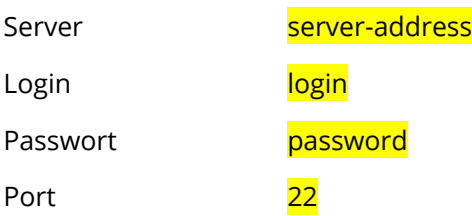

#### MySQL-Datenbank

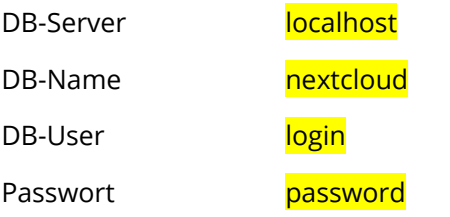

### E-Mail – Versand von Systemnachrichten

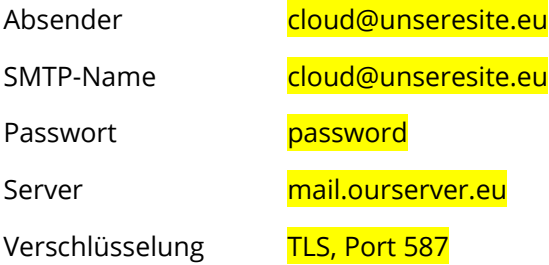

#### Datenverzeichnis der Nextcloud

/pfad/zu/nc-data

### Cronjobs für die Nextcloud

Systemaufgaben werden alle fünf Minuten durchgeführt.

\*/5 \* \* \* \* <mark>/usr/bin/php /pfad/zur/cloud/</mark>cron.php

### **3. NEXTCLOUD-KONFIGURATION: BACKEND-ADMIN**

Der folgende Zugang wird benötigt, um sich in die Verwaltungsoberfläche der Nextcloud einzuloggen. Dort können Nutzergruppen verwaltet werden, Erweiterungen installiert oder aktualisiert werden,

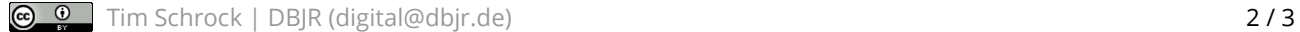

Fehlerprotokolle eingesehen sowie ein Systemupdate getriggert werden. In der Regel ist hierfür kein tiefes technisches Wissen notwenig, allerdings kann damit auch die komplette Nextcloud lahmgelegt werden.

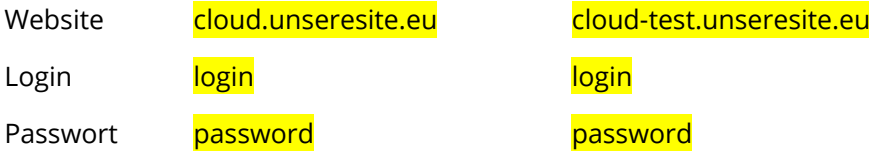

### **5. AKTUALISIEREN UND NEUSTARTEN VON COLLABORA ONLINE-OFFICE**

Wenn eine neue Collabora-Version vorhanden ist, kann das Update folgendermaßen installiert werden. Vorher muss man sich natürlich per SSH auf den Server begeben.

1) Neues Docker-Image downloaden und extrahieren (dauert wenige Minuten):

docker pull collabora/code

2) Aktive Docker-Images auflisten:

docker ps

3) Aus diesem Befehl kann man die aktive Container-ID des aktiven Collabora Online auslesen. Dann wird dieses Collabora gestoppt und vom Server gelöscht:

```
docker stop CONTAINER_ID
docker rm CONTAINER_ID
```
4) Die neue Version wird gestartet mit folgendem Befehl (komplett als eine Zeile eingeben!):

```
docker run -t -d -p 127.0.0.1:9980:9980 -e 
'domain=cloud\\.unseresite\\.eu|cloud-test\\.unseresite\\.eu' -e
"username=cloud-admin" -e "password=<mark>***********</mark>" -e 'dictionaries=de en es
fr ru' --volume "/usr/local/share/fonts/truetype/:/opt/collaboraoffice6.2/
share/fonts/truetype/local/:ro" --restart always --cap-add MKNOD 
collabora/code
```
Der Status von Collabora-Office kann über folgende Website aufgerufen werden. Admin-Zugangsdaten siehe Angaben aus Docker-Startbefehl oben.

https://office.unseresite.eu/loleaflet/dist/admin/admin.html